## Share your page with a team member (step 9 of 9)

Once you've created content you'll want to share it with your team members. Confluence can do all the work for you, just click the **Share** button.

Let's tell someone about this page.
 Click the Share button at the top right of the page. It looks like this:

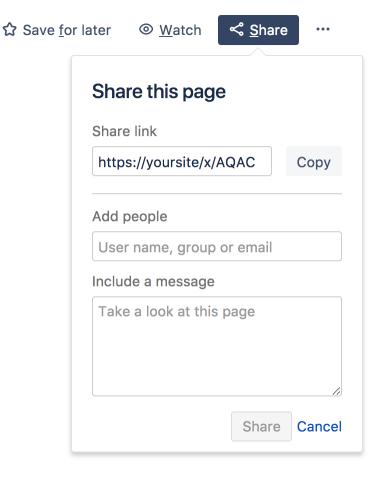

- 2. Type the name of the person or group you want to share the page with. You can also enter an email address.
- 3. Add a message to give the person some background about the page.
- Click the Share button.
  Confluence will send the person an email message about this page. Shared!

1 If your administrator has not added a mail server, the Share button will only show the share link.

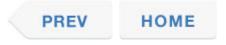